When attending a class or taking a survey with manaba, a tool called "respon" is used. respon provides a convenient smartphone app for free.

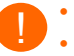

• respon cannot be used for accounts issued by the Office of Educational Cloud (accounts whose ID starts with "ex"). • Some functions for teachers, such as issuing a card or creating a room, are not available in the respon app. Please use with PC brower.

#### Installing the respon app

The app can be downloaded from the AppStore or Google Play. Please use the QR code on the right or search for "respon" in the Store to install it.

## Setting up the respon app

- 1. Launch the app and tap [SETTINGS] in the menu at the bottom of the screen. Enter your email address and tap [Register]. Your confirmation number will be sent to the address you entered.
	- The email address you enter into the app should be one that you can check the email you receive on your smartphone. It is not necessarily the one issued by the university. !<br>!
		- If you are using a junk mail filter, please change your settings so that you can receive emails from respon.jp.
- 2. Enter the six-digit confirmation number sent in the mail, then tap [Next]. If the number is correct, the registration will complete.
- 3. On the next screen, tap [Set up a server ID].
- If you have mistakenly tapped "Start with a free account", please tap "Settings" in the bottom menu, then tap "Server 1" and proceed to the following. !<br>!
- 4. On the "Server Settings" screen, enter the following URL and tap "Next".

#### **https://atmnb.tsukuba.ac.jp**

- 5. The login screen of the Unified Authentication System appears in the app. Enter the Unified Authentication System ID (UTID-13: 13 digit number on the back of your student ID) and password, and tap "Login."
- 6. Once you have successfully logged in, you will see the registration confirmation screen. Make sure that your name is displayed. Tap "OK" to complete the settings and go to the screen shown on the right. We're ready to go.
- 7. After registration, you will be asked to confirm the use of location access by the app. On iOS, please select "Allow While Using App". On Android, please select "Allow".

### How to operate the respon app

Please refer to the manual in the app. It is available by tapping "SETTINGS" in the menu at the bottom of the screen, then "User guide" on the next "Settings" screen.

Please keep the app updated to the latest version.

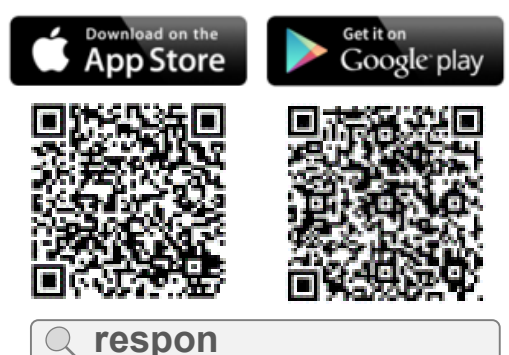

※ Description in the stores are in Japanese only.

※ iPad users must select "iPhone only" filter when searching.

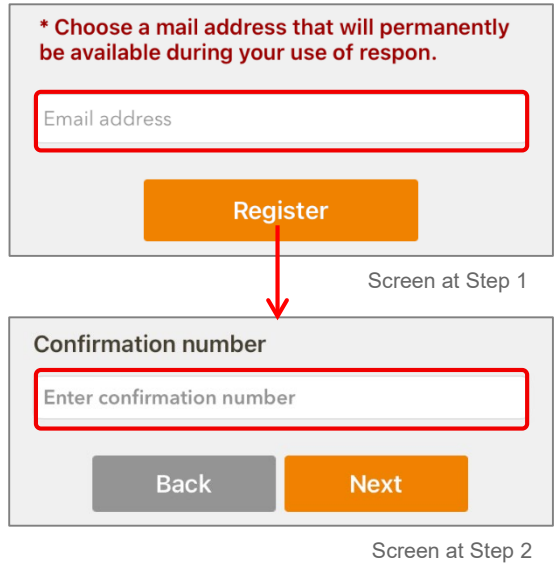

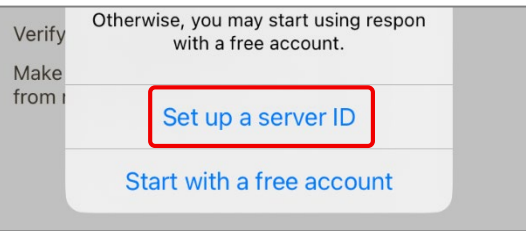

Screen at Step 3

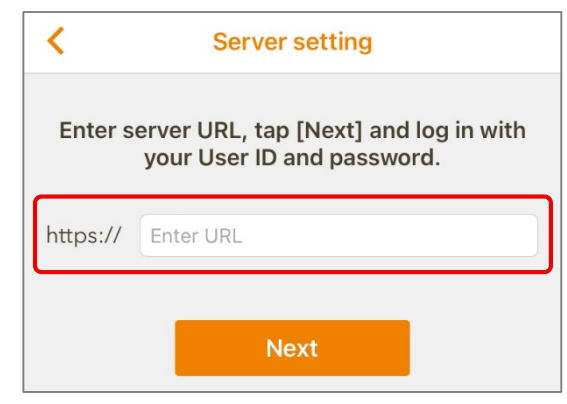

Screen at Step 4

The online manual and tutorial video for teachers are available as follows.

# Online manual

The online manual is available by the following steps.

- 1. Click  $\boxed{\Box}$  respon on "MyPage" or each course page of manaba.
- 2. "Dashboard" appears when you do the former. "Card list" screen appears when you do the latter.
- 3. Click **b** at the upper left corner of the screen or "respon Manual" on the upper right corner of "Dashboard".

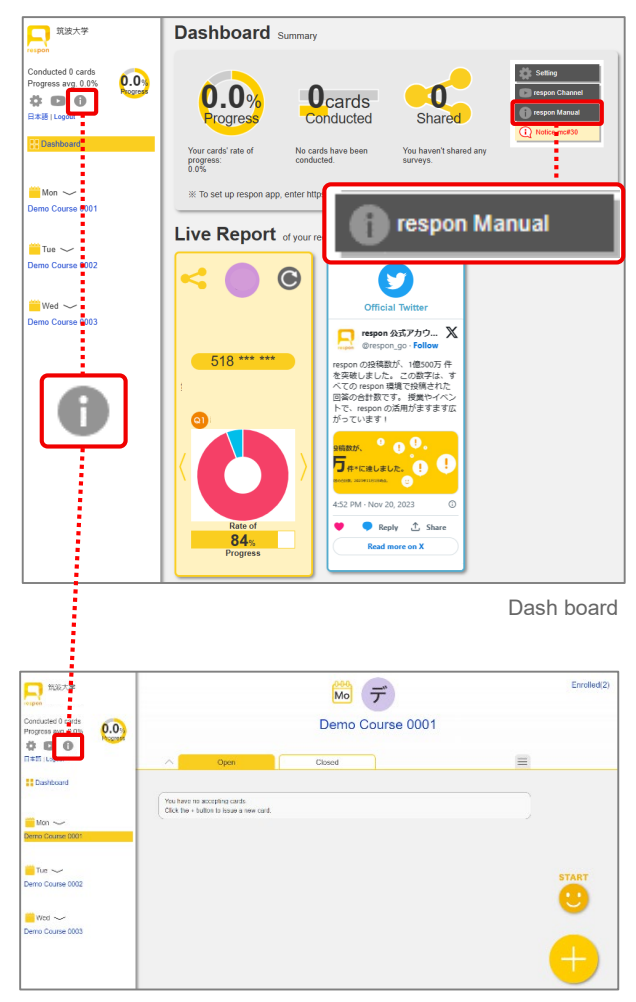

Card list screen

## Tutorial video

Tutorial videos is available on YouTube "respon channel".

To access "respon channel", click  $\Box$  at the upper left corner of the screen or "respon channel" at the upper right corner of "Dashboard".

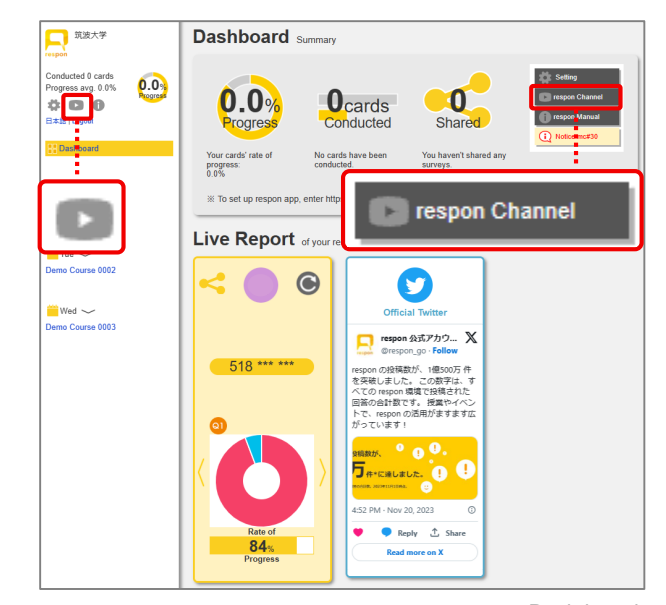

Dash board